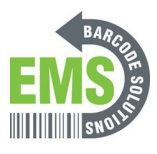

# **Updating Google Chrome and Other Google Applications**

Written By: Emilio Vallejos

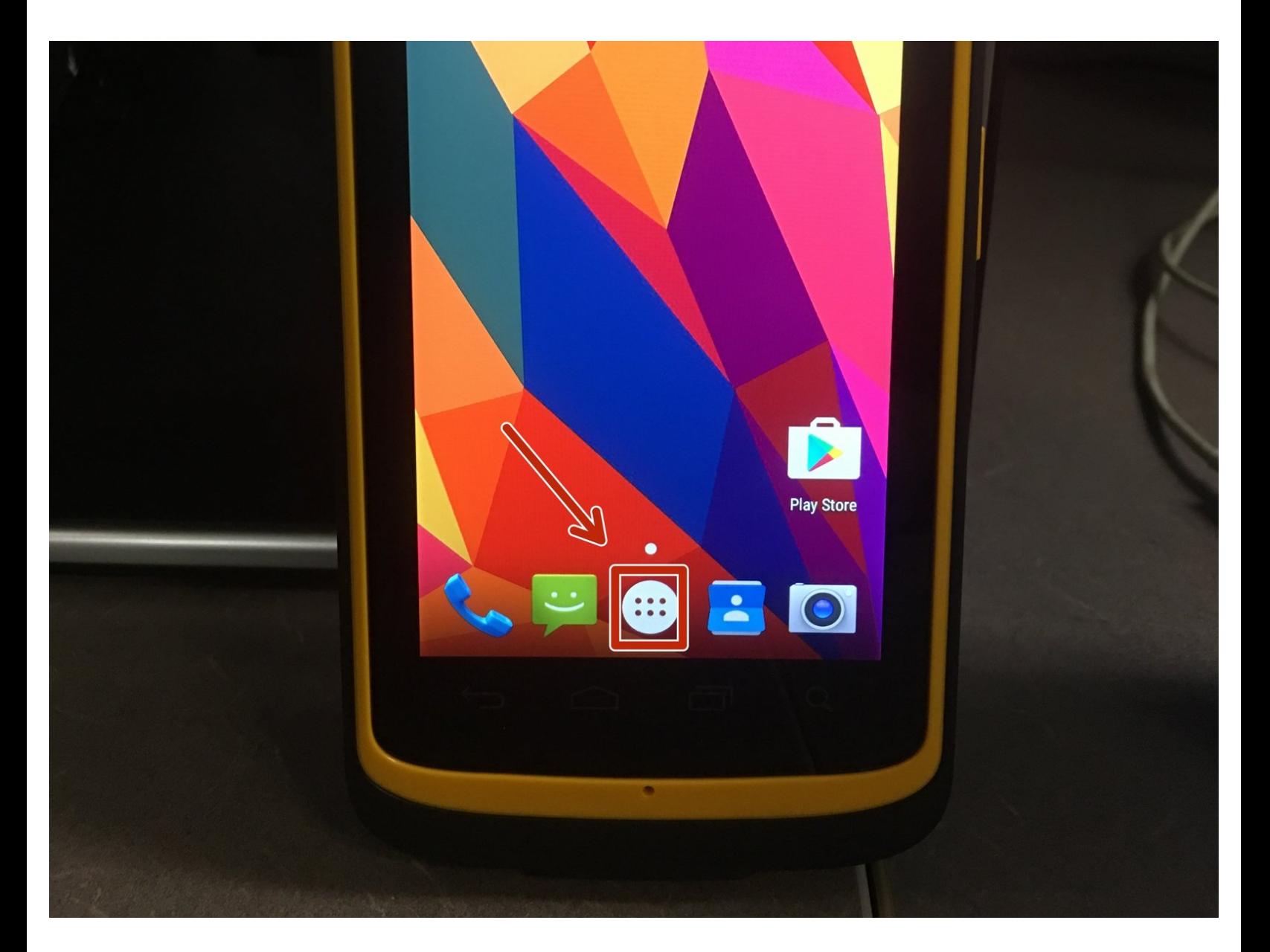

#### **Step 1 — Access The Google Play Store**

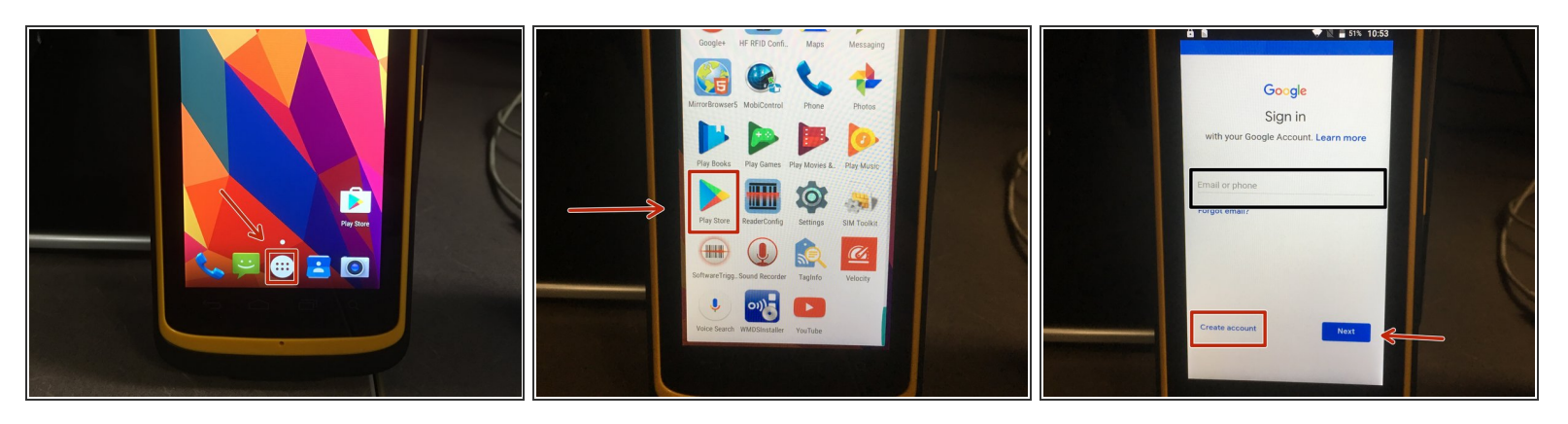

- Access the Google Play Store by pressing the Apps icon. Scroll down and choose Play Store icon.  $\bullet$
- You will be asked to sign in. If you have a Google account, use the email address and password associated with your account. If you do not have an account, choose Create Account and follow the instructions.  $\bullet$
- $\triangle$  If you're creating an account for your company, please check with your manager for the proper information to use.

## **Step 2 — Updating Apps**

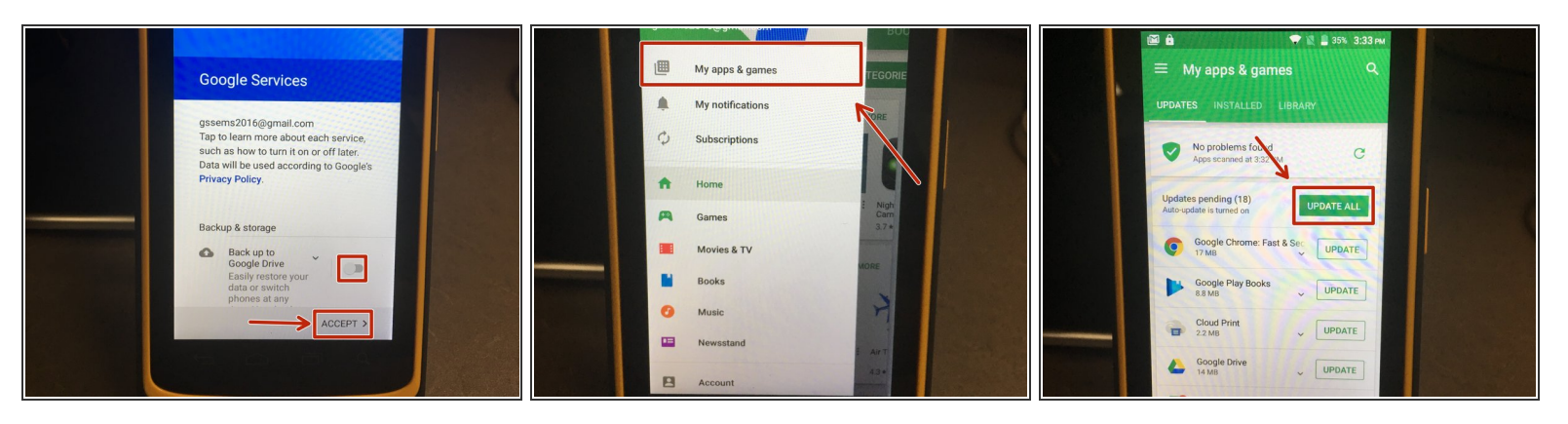

- After signing in, you'll be given an option to back up on Google Drive. Keep this option off and click Accept.  $\bullet$
- From the home Google Play Store page, press the three lines on the top left hand corner and choose My apps & games.  $\bullet$
- In My apps & games, you will see all Apps that require update. Choose Update All to start the updating process.  $\bullet$
- If you want to only update certain apps, find the app you want in the My apps & games menu and choose Update to individually update.  $(i)$

## **Step 3 — Signing Out Of Google Account Pt.1**

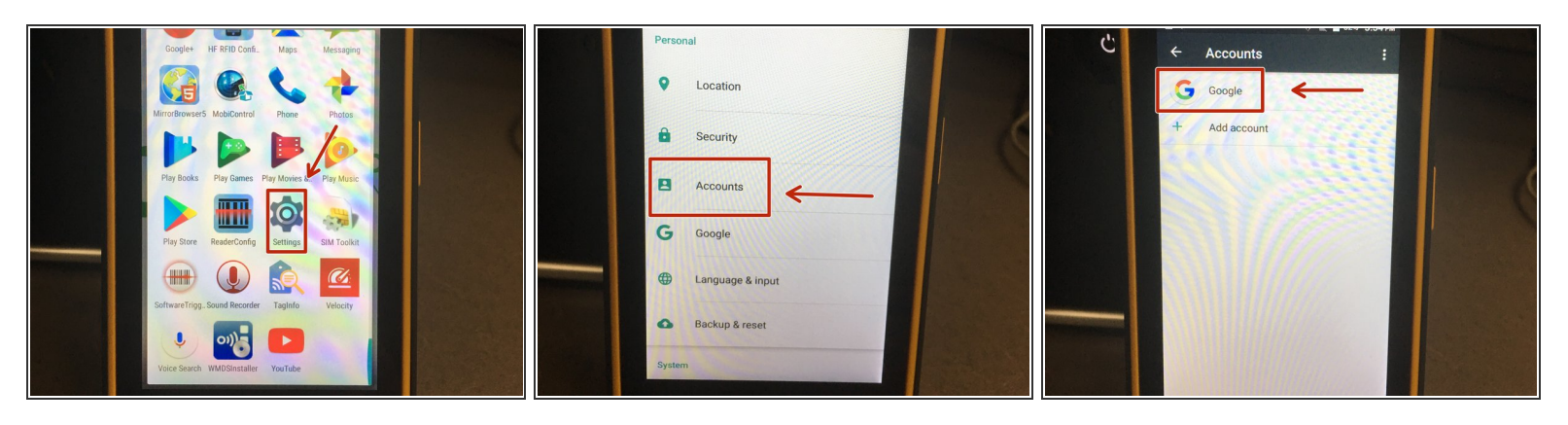

- If you're required to sign out of your Google Account after updating apps, please follow these steps.  $\odot$
- From the Home page, choose the App button located at the bottom middle of the screen (the circle with 6 dots inside.)  $\bullet$
- Scroll down and choose the Settings app.
- In the Settings menu, scroll down and choose Accounts then choose Google.

#### **Step 4 — Signing Out Of Google Account Pt.2**

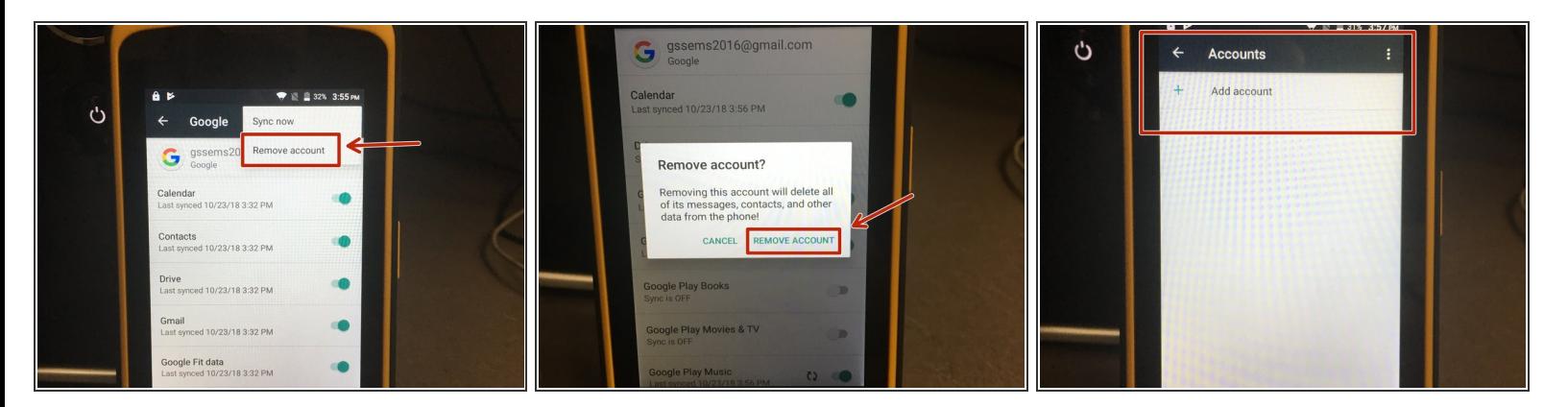

- When in the Google account, press the three dots on the top right corner and select Remove Account.  $\bullet$
- A pop up will appear to confirm the action. Press Remove Account to continue the process.
- The account will now be removed from the Accounts menu.